### **POKYNY PRO SPRÁVNÉ VYTVÁŘENÍ TABULEK A GRAFŮ**

Obsah: [Úvodní úpravy](#page-0-0) [Postup tvorby tabulek a grafů](#page-0-1) Poznámky k [tvorbě tabulek a grafů:](#page-1-0) [Náležitosti tabulek a jejich grafická úprava](#page-2-3) [Hlavní části tabulky](#page-2-2) [Hlavní části grafu](#page-2-1) [Náležitosti tabulek](#page-2-0) [Grafika tabulky](#page-3-0) [Náležitosti grafů a jejich grafická úprava](#page-4-1) [Náležitosti seznamů](#page-4-0) [Galerie doprovodných obrázků](#page-6-0)

# <span id="page-0-0"></span>**Úvodní úpravy**

- Skryjeme nepotřebné panely nástrojů. Použijeme příkaz ZOBRAZIT|PANELY NÁSTROJŮ a zrušíme označení u nepotřebných panelů nebo na panelu nástrojů stiskneme tlačítko "Zavřít"  $\lceil \times \rceil$ .
- Okno s Excelem maximalizujeme na celou pracovní plochu Windows. Stiskneme tlačítko "Maximalizovat" nebo zadáme příkaz "Maximalizovat" v systémové nabídce aplikace.
- Vybereme normální zobrazení, příkaz ZOBRAZIT|NORMÁLNĚ.
- $\checkmark$  Sešit maximalizujeme. Stiskneme tlačítko "Maximalizovat" nebo zadáme příkaz "Maximalizovat" v systémové nabídce dokumentového okna.
- Zkontrolujeme nastavení pracovního prostředí Excelu. Zadáme příkaz NÁSTROJE| MOŽNOSTI... a na kartách dialogového okna "[Možnosti](#page-6-1)" zkontrolujeme nastavení. Je-li něco změněno, musíme si uvědomit důsledky. Implicitní nastavení je uvedeno na obrázcích.

### <span id="page-0-1"></span>**Postup tvorby tabulek a grafů**

1. Vytvoříme kostru tabulky.

Bude-li tabulka doplněna grafem, koncipujeme ji již s ohledem na graf.

Rozsáhlé tabulky vytváříme tak, aby se šířka (nebo výška tabulky) tiskla na jeden rozměr papíru.

2. Zkontrolujeme nastavení tiskové stránky. Zadáme příkaz SOUBOR|VZHLED STRÁNKY… a na kartě "Stránka" zkontrolujeme orientaci s ohledem na uspořádání tabulky v předchozím bodu.

Na kartě "Okraje" ponecháme nebo upravíme okraje stránky, záhlaví a zápatí.

3. Doplníme data do tabulky.

Pro následné doplnění funkcí je vhodné vložit do celé oblasti dat jednu hodnotu, např. 10. *Stejná data vložíme do celé oblasti tak, že oblast označíme, z klávesnice zapíšeme číslo a stiskneme kombinaci kláves Ctrl+Enter.*

*Po doplnění funkcí a vzorců již můžeme data smazat a tak tabulku připravit pro zadávání skutečných dat.*

4. Doplníme funkce a vzorce.

Nejčastěji se do tabulek vkládá funkce SUMA. *To provedeme tak, že označíme oblast dat a buňky, do kterých se má funkce vložit a stiskneme kombinaci kláves Alt+= nebo tlačítko "AutoSUM"*. *Takto vložíme součet pod data nebo po jejich pravé straně.*

5. Tabulku graficky ztvárníme. Zadám příkaz FORMÁT|BUŇKY, a na kartách vybereme vhodné grafické efekty.

Pro grafickou úpravu celé tabulky najednou můžeme použít připravené šablony tabulek. Ty jsou v dialogovém okně po zadání příkazu FORMÁT|AUTOMATICKÝ FORMÁT…

- 6. Pro lepší názornost zrušíme zobrazení mřížky. Zadáme příkaz NÁSTROJE|MOŽNOSTI… a na kartě "Zobrazení" zrušíme označení u políčka "Mřížky".
- 7. Doplníme popis tabulky. Např.: autor, datum platnosti dat, datum vytvoření, vysvětlující poznámky atd.
- 8. Vytvoříme graf. Zadáme příkaz VLOŽIT|GRAF, nebo stiskneme tlačítko "Průvodce grafem". *Při návrhu musíme mít na mysli, co od grafu očekáváme a podle toho zvolíme typ grafu.*
- 9. Upravíme či doplníme náležitostí do grafu: název grafu, popisky os, …
- 10. Provedeme grafickou úpravu grafu.
- 11. Vyvoláme náhled před tiskem. Zadáme příkaz SOUBOR|NÁHLED nebo stiskneme tlačítko "Náhled".
- 12. Provedeme finální úpravu listu, úpravu proporcí tabulky a grafu.
- 13. Tisk. Zadáme příkaz SOUBOR|TISK.

#### <span id="page-1-0"></span>**Poznámky k tvorbě tabulek a grafů:**

- Nadpis tabulky zapíšeme do buňky B2.
- Data (popisky řádků nebo sloupců) začínáme až od buňky B4.
- $\bullet$ Sloupec A zúžíme a ponecháme prázdný. *Uvidíme tak levé ohraničující čáry.*
- . Řádek 1. a 3. zúžíme – jde o to, abychom viděli ohraničení tabulky a mohli snadno provádět úpravy. *Text nadpisu nebude zasahovat do horních ohraničujících čar.*
- Výpočty v tabulce uvádíme, pokud možno, přímo k datům, která do výpočtů vstupují. Všechny výpočty v tabulce zapisujeme vůči těmto datům v jednom směru. Preferované směry jsou pod daty nebo vpravo od nich.
- Buňky, které mají odlišné formátování a je do nich povolen vstup při zamknutém listu, je vhodné podbarvit. Nejlépe pastelovými barvami.
- Pozor na přesnost zobrazení čísel, přesnost formátovanou a přesnost výpočtů. Výpočty se provádí s vnitřní přesností, a ta je na 15 platných cifer bez ohledu na přesnost zobrazenou. Při zobrazení dochází k zaokrouhlení podle šířky sloupce. Při formátování se přesnost určuje na kartě "Číslo" (příkaz FORMÁT BUŇKY).
- Aby do funkcí a vzorců vstupovaly hodnoty s požadovanou přesností, musíme je na ni převést funkcí ZAOKROUHLIT. Funkcí vrácená přesnost se použije ve výpočtech.

## <span id="page-2-3"></span>**Náležitosti tabulek a jejich grafická úprava**

### <span id="page-2-2"></span>**Hlavní části tabulky**

- název tabulky,
- záhlaví sloupců, řádků a hodnoty (údaje),
- měřítko,
- poznámky, vysvětlivky,
- datum vyhotovení, není-li to zřejmé ze souvislostí.

### <span id="page-2-1"></span>**Hlavní části grafu**

- název grafu,
- popis os, jejich měřítko,
- legenda.
- není-li to ze souvislosti zřejmé, je vhodné doplnit informaci o zdrojových datech.

### <span id="page-2-0"></span>**Náležitosti tabulek**

- $\checkmark$  Tabulka by měla vždy "lahodit" oku.
- Název tabulky se umísťuje nad tabulkou od jejího levého okraje nebo často doprostřed její šířky.
- Název se píše většími písmeny a bez tečky na konci. Dlouhý nadpis můžeme rozdělit po logických celcích do více řádků. Šířka nadpisu by neměla přesáhnout svislé okraje tabulky. Podtrhávají se buď všechny řádky nebo jen poslední.
- Tabulka má být přehledná. Pro písmo Arial 10 bodů je vhodné zvětšit výšku řádků ze 13,5 bodu na 15 nebo 17,5 bodů.
- $\triangleright$  Všechny řádky tabulky by měly být stejně vysoké.
- Pod nadpisem tabulky necháváme volný řádek. *Nadpis neumísťujeme těsně nad ohraničení tabulky.*
- Každý sloupec a každý řádek tabulky představuje uspořádanou větu. Proto na začátku (v záhlaví řádků a sloupců) píšeme velké písmeno a dále pokračujeme malými písmeny, jde-li o běžný výčet nebo velkými, pokud by se velká písmena psala i ve větě.
- K rozdělení textu do více řádků v jedné buňce použijeme klávesovou zkratku Alt+Enter.
- Záhlaví sloupců se píše v jednotném čísle a s počátečními velkými písmeny, bez tečky. Pokud se nadpis rozpadá na více sloupců, se kterými tvoří celek, píší se podnázvy malými písmeny. Mají-li však samostatný význam, píší se s počátečními velkými písmeny.
- Záhlaví řádků se píše obdobně jako záhlaví sloupců. Názvy se zarovnávají doleva.
- Aby text v záhlaví řádků nebyl těsně u svislé čáry, použijeme odsazení. *Zadáme příkaz FORMÁT|BUŇKY, karta "Zarovnání", položka "Vodorovně vlevo (Odsazení)" a vlastní odsazení nastavíme 1 až 2 znaky.*
- $\triangleright$  Čísla v tabulce umísťujeme tak, aby byly řády pod sebou.
- Čísla stejného druhu zformátujeme na stejný počet desetinných míst. *Uvádět např. přesnost na desetiny při zaokrouhlování na jednotky je bezpředmětné.*
- Mají-li všechny veličiny v tabulce stejnou měrovou jednotku, uvádí se tato nad tabulku doprostřed, pod nadpis a do závorek (kulatých nebo hranatých). Někdy se píše přímo do nadpisu tabulky nebo se umísťuje do pravého spodního rohu pod tabulku.
- Jsou-li v tabulce různé měrné jednotky, potom se obvykle umísťují do samostatného sloupce (řádku), případně jsou součástí textu záhlaví.
- $\triangleright$  Znakem pro opakování (– , –) (stejnítko) se v tabulce nahrazuje jen text, ne číslice, značky a symboly. Píše se pod prvním písmenem opakovaného slova. *Jsou-li v tabulce horizontální čáry, znak pro opakování textu se nepoužívá.*
- Místo chybějícího údaje se zapíše pomlčka (-) na důkaz, že vyplnění nebylo opomenuto. Znamená též, že se případ nevyskytuje.
- Tečkou (.) se označují údaje neznámé nebo nespolehlivé.
- Ležatým křížkem (x) se označují údaje logicky nemožné. Použijeme písmeno x nebo lépe znak × zapsaný kombinací Alt+0215.
- $\triangleright$  Nulou (0) se značí malý počet případů, často menší než polovina měrné jednotky.
- K odlišení, že číslo v součtovém řádku nebo sloupci nevyjadřuje součet, ale průměr, se toto číslo zapisuje do kulatých závorek.
- U rozsahu číselných hodnot se mezi hranicemi nepíší pomlčky, dává se přednost vyjádření "od", "do", "nad". Pro přesný zápis použijeme matematické symboly: ≤, ≥.
- Poznámky a vysvětlivky se uvádí do levého rohu pod tabulku.
- Mezi tabulkou a poznámkou necháme volný řádek.
- Neměli bychom zapomenout na pramen, ze kterého byla tabulka pořízena nebo převzata. Pramen může být uveden v poznámce.
- V tabulce použité zkratky by měly být vždy vysvětleny. K tomu použijeme oblast poznámek.
- Datum vyhotovení se píše do pravého horního rohu nad tabulkou nebo do levého spodního rohu pod tabulkou. V pravém horním rohu se uvádí datum, ke kterému údaje platí a v levém dolním rohu, kdy byla tabulka vyhotovena. Datum platnosti dat se někdy uvádí přímo do nadpisu.
- Jméno zhotovitele tabulky se uvádí buďto vpravo pod tabulkou nebo, je-li připojen i vedoucí, vlevo a zodpovědný pracovník vpravo.

#### <span id="page-3-0"></span>**Grafika tabulky**

 Řádky tabulky se neoddělují nebo se oddělují tečkovanou, čárkovanou, případně tenkou plnou čarou.

- U sloupců se oddělovací čáry zpravidla nevynechávají a zakreslují se tenkou plnou čárou.
- Pro vnější okraj tabulky je vhodné použít plnou tlustou čáru. *Vnitřní čáry by měly být tenčí než je čára ohraničující tabulku.*
- Logické celky uvnitř tabulky oddělujeme čarou tlustší nebo dvojitou.
- Výsledky se zvýrazňují tučným písmem a okrajové údaje se zapíší kurzívou.
- Dolní součtový řádek a pravý součtový řádek se oddělují dvojitou nebo tučnou čáru.
- Pro větší zvýraznění tabulky se někdy používá podbarvení. Nejlépe světlými pastelovými barvami. Takto se zvýrazňuje tabulka ob řádek nebo jen významné oblasti.
- Tabulka vypadá hezky, když má stejně široké sloupce, které k sobě patří, např. údaje po měsících mají stejnou šířkou a obdobně součty po čtvrtletích.

### <span id="page-4-1"></span>**Náležitosti grafů a jejich grafická úprava**

- Graf na samostatném listu musí mít název. Ten je často stejný jako je nadpis zdrojové tabulky.
- Název grafu můžeme vynechat, je-li graf vložený k datům a jeho význam je jednoznačný. Je-li graf na samostatném listu, nelze jeho název vynechat.
- Název grafu může být dodatečně upraven na víceřádkový klávesou Enter.
- Máme-li do grafu zanést datové řady, které lze z hlediska velikosti čísel rozdělit na dvě skupiny, použijeme pro jejich zakreslení do grafu druhou (vedlejší) osu Y.
- Graf by neměl být fádní, měl by zaujmout. Pozadí zobrazované oblasti může být v pastelových barvách nebo obsahovat obrázek.
- U vloženého grafu na listu s daty je vhodné omezit popisy grafu a zobrazovanou oblast grafu roztáhnout na co největší plochu.
- Poznámky můžeme do grafu vložit jako textové pole.
- Je-li zřejmé, o jakou jednotku na ose jde, např. roky, měsíce, dny, lze její uvedení vynechat.
- Neměli bychom zapomenout na odkaz na zdrojovou tabulku. Při převzetí hodnot by měl být uveden pramen.
- > Je-li graf na samostatném listu a na kartě "Graf" (příkaz SOUBOR|VZHLED STÁNKY...) je označen "Vlastní", můžeme na kartě "Okraje" označit zarovnání na střed ve směru vodorovném i svislém.

### <span id="page-4-0"></span>**Náležitosti seznamů**

- $\checkmark$  U seznamu musíme pod nadpisem vynechat aspoň jeden prázdný řádek.
- První řádek seznamu musí obsahovat názvy polí.
- $\checkmark$  Popis polí by měl být textový, neměl by začínat číslicí.
- Následující řádky seznamu jsou tzv. záznamy.
- Každý sloupec, pole musí obsahovat data stejného formátu. Např.: text, číslo, datum, logickou hodnotu…

Prázdný řádek a sloupec rozdělí seznam na dvě části.

## <span id="page-6-0"></span>**Galerie doprovodných obrázků**

<span id="page-6-1"></span>Karty pro nastavení pracovního prostředí Excelu 2002. Dialogové okno s kartami vyvoláme příkazem NÁSTROJE|MOŽNOSTI…

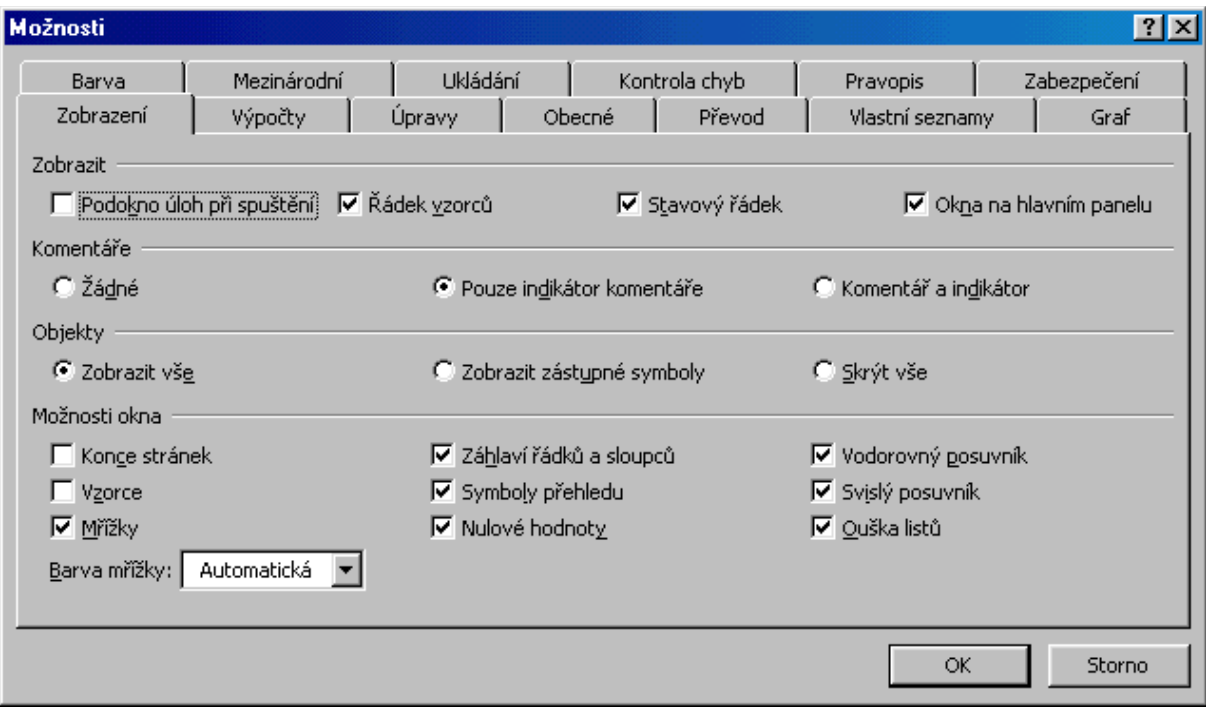

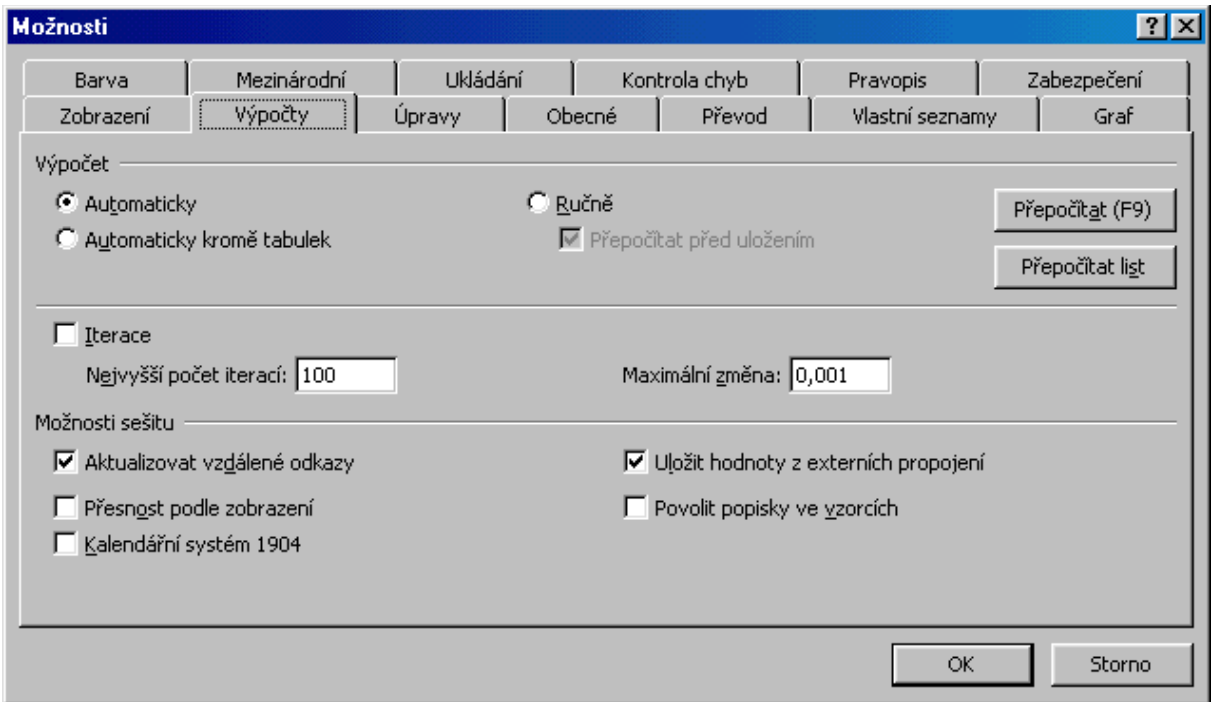

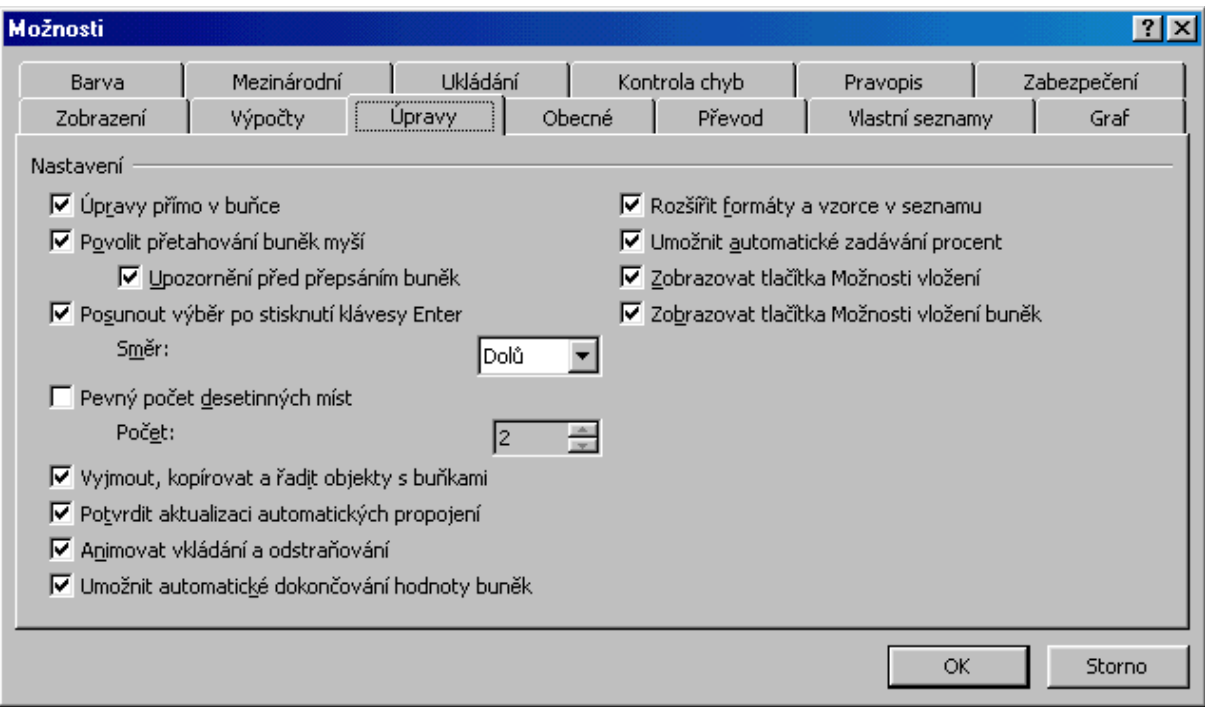

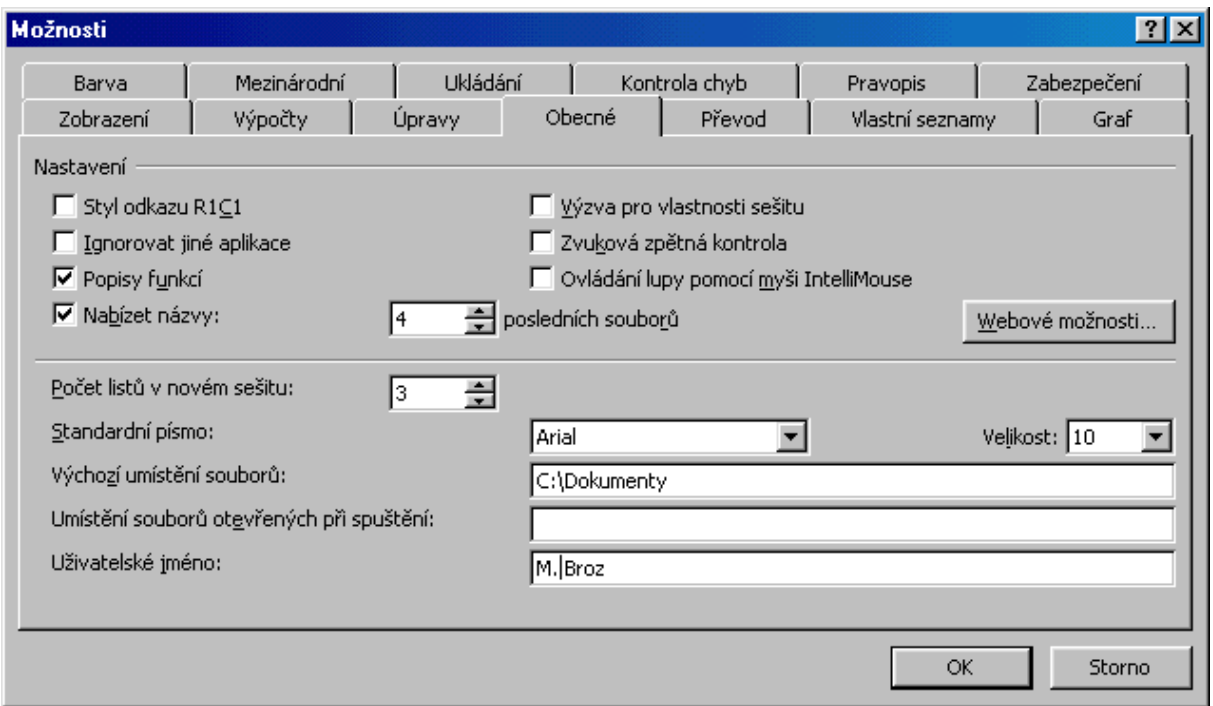

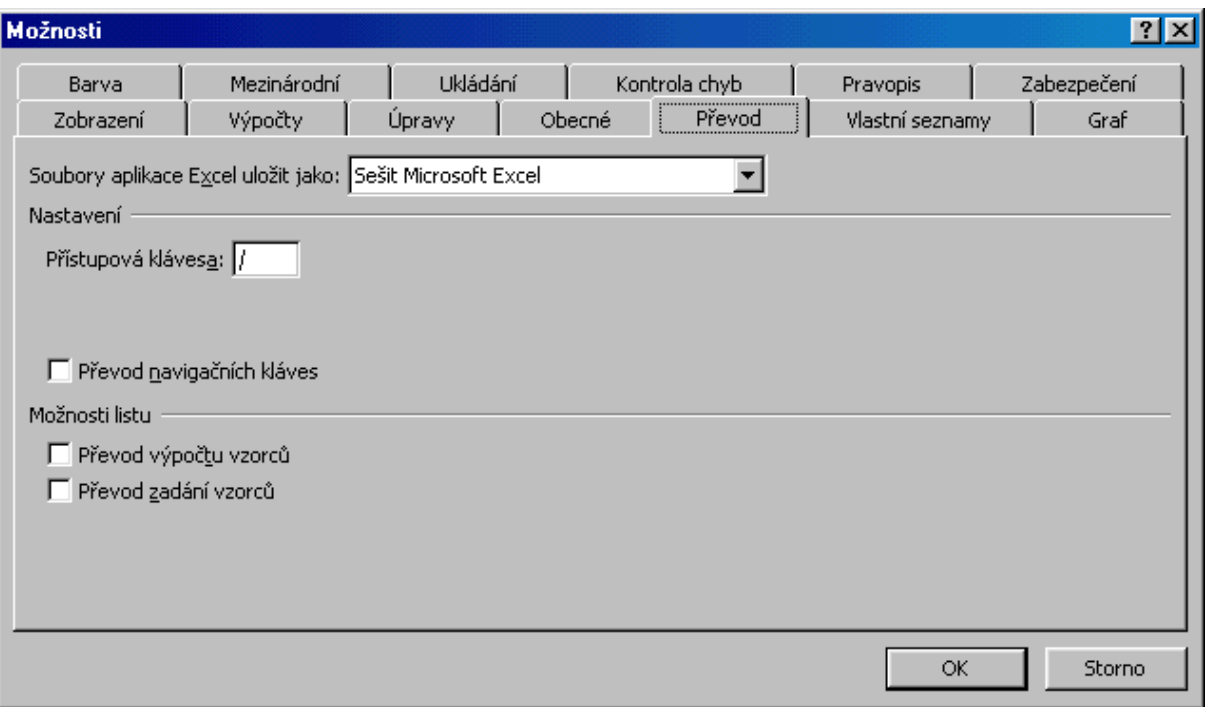

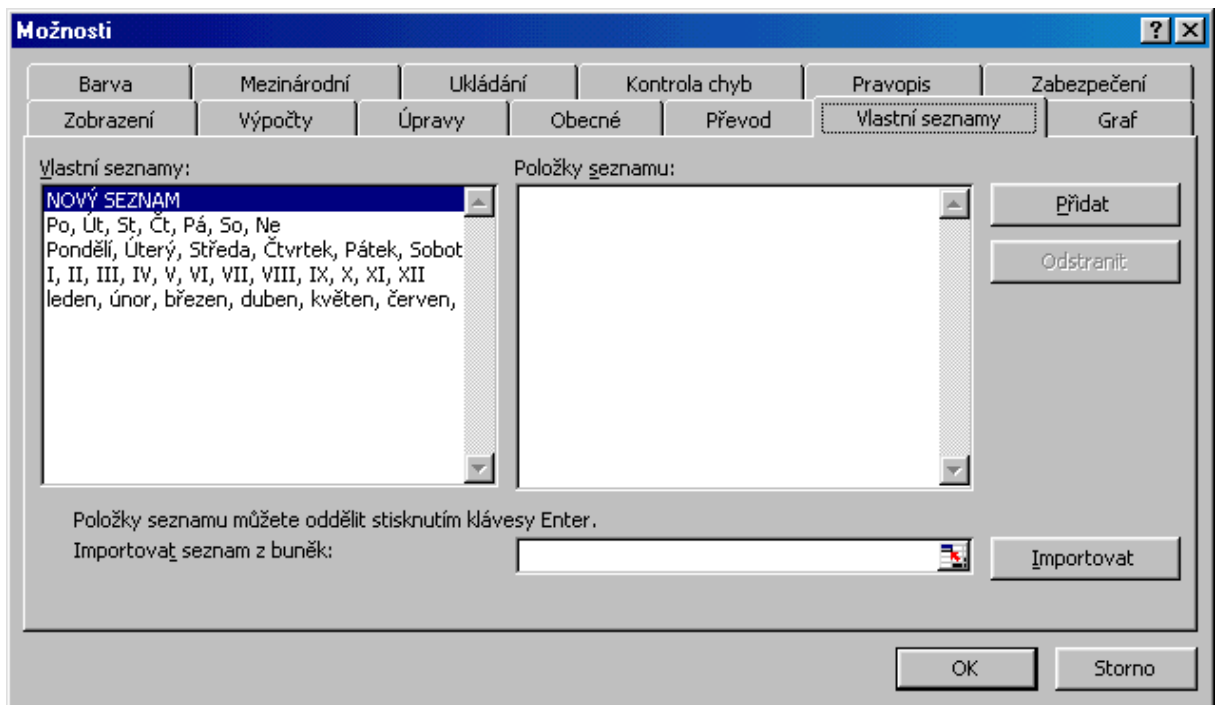

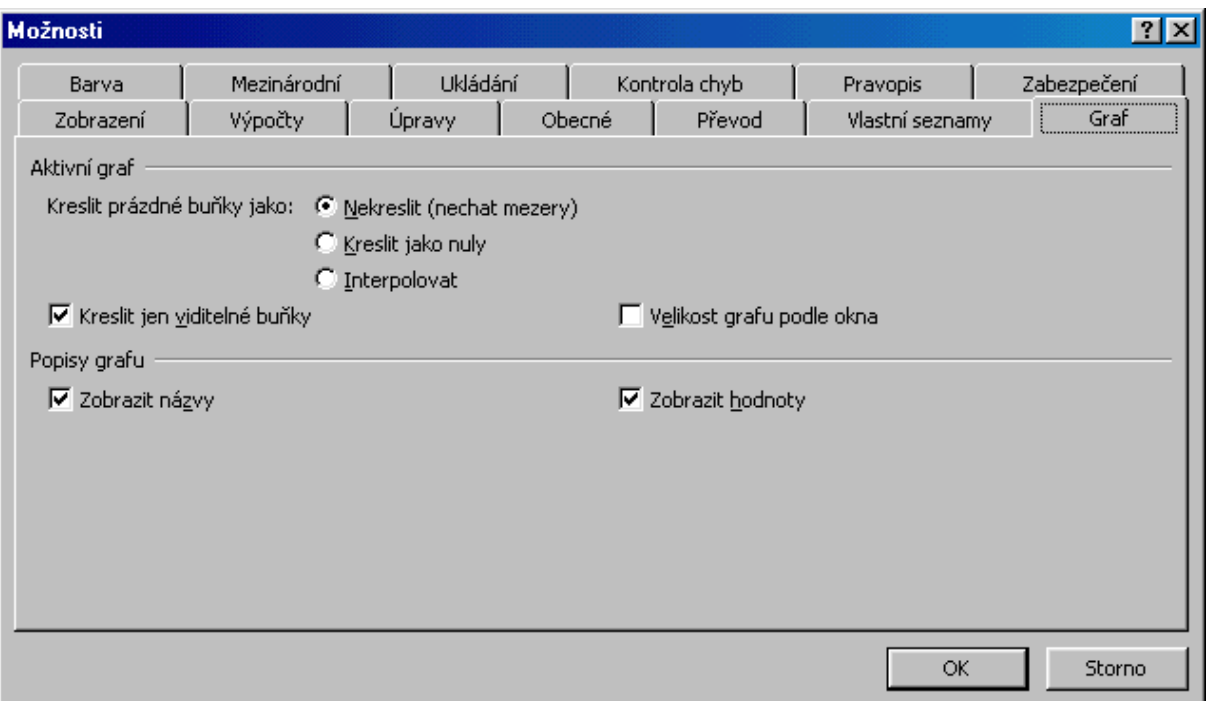

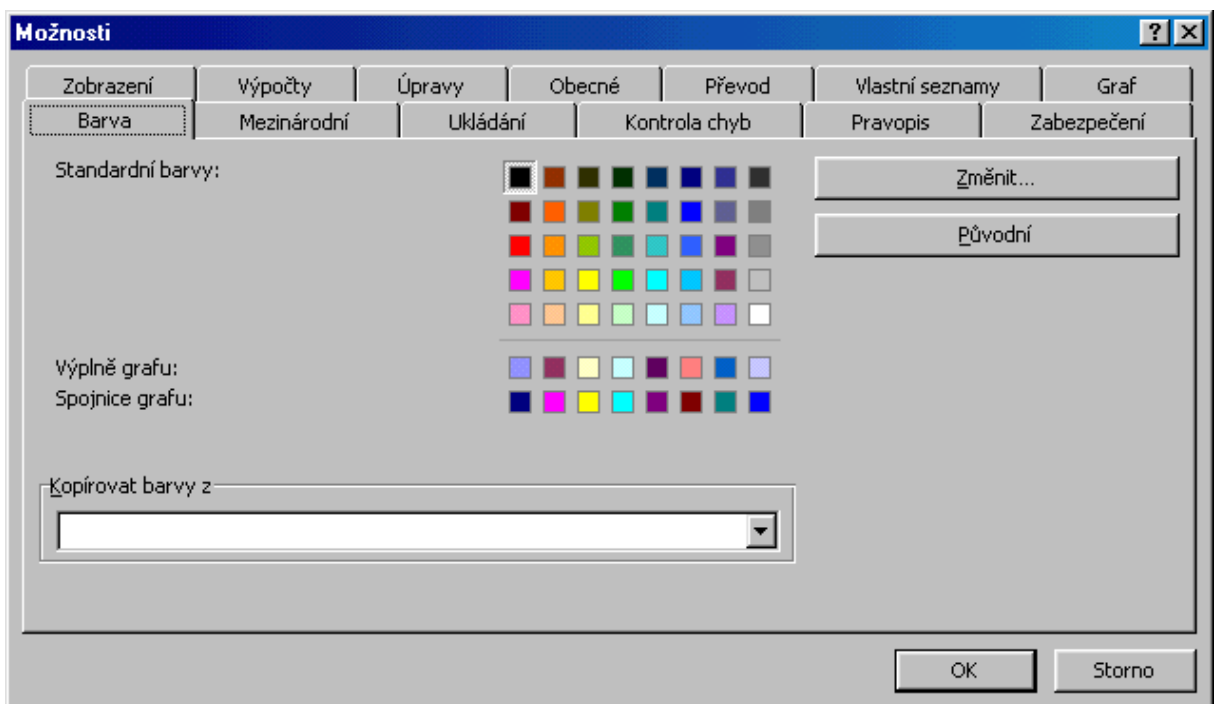

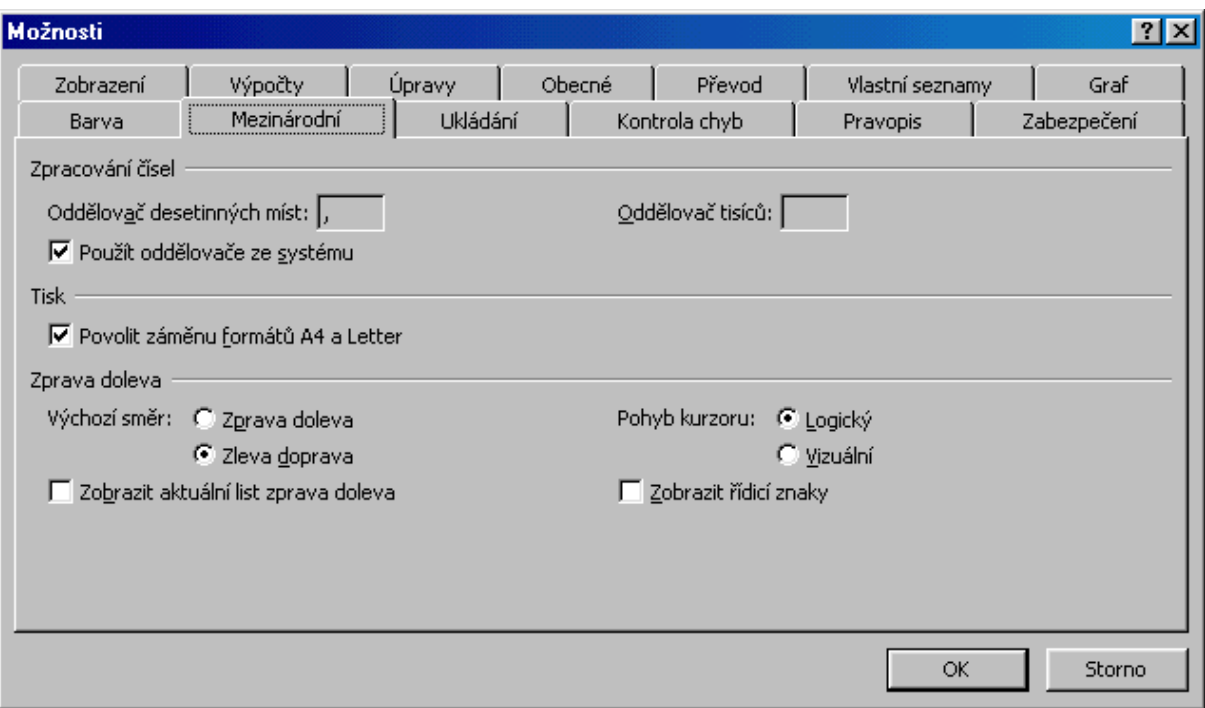

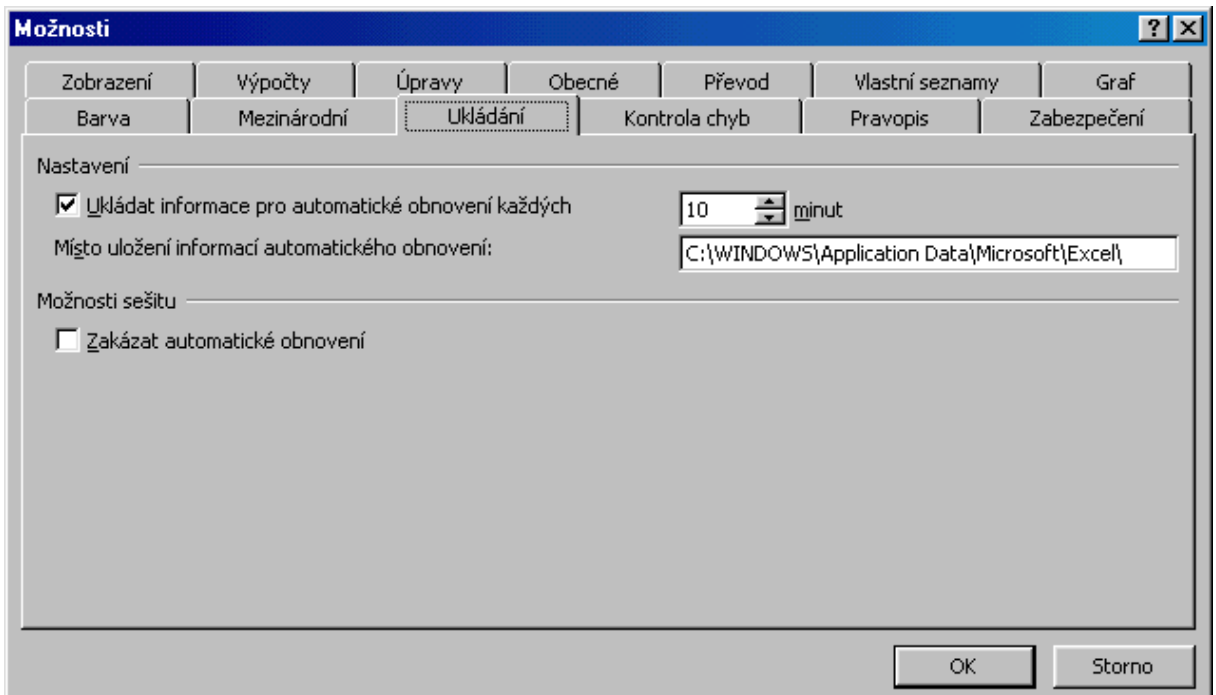

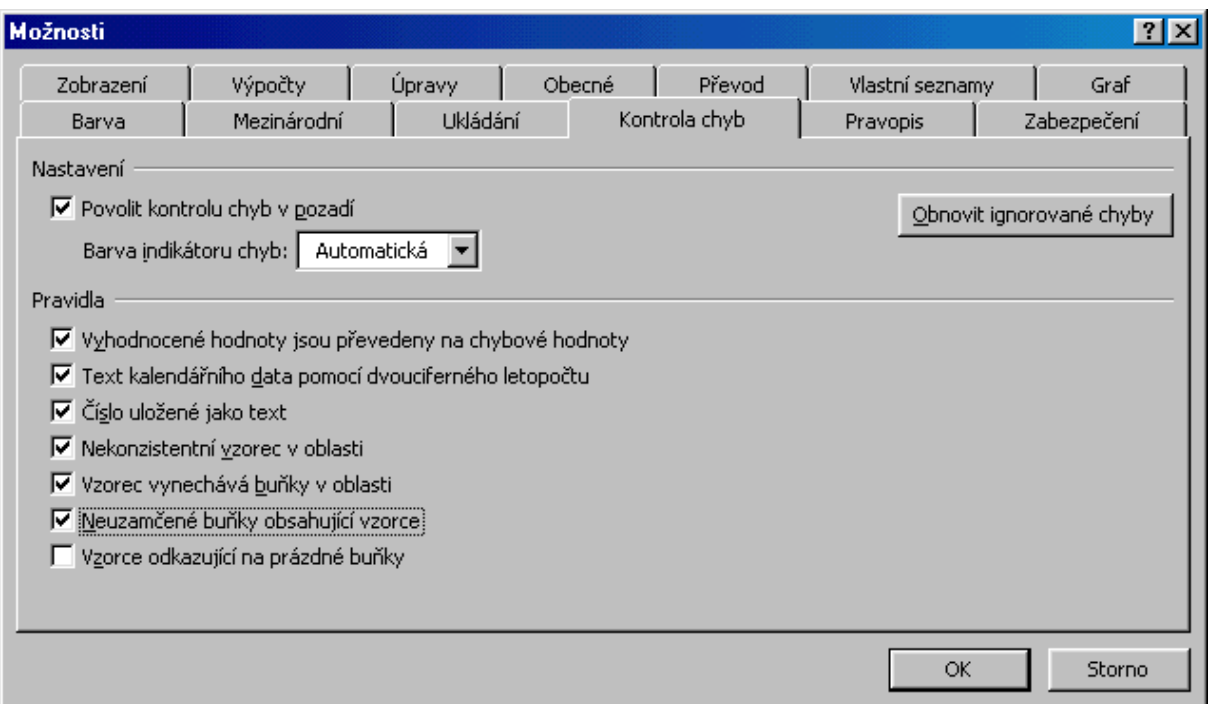

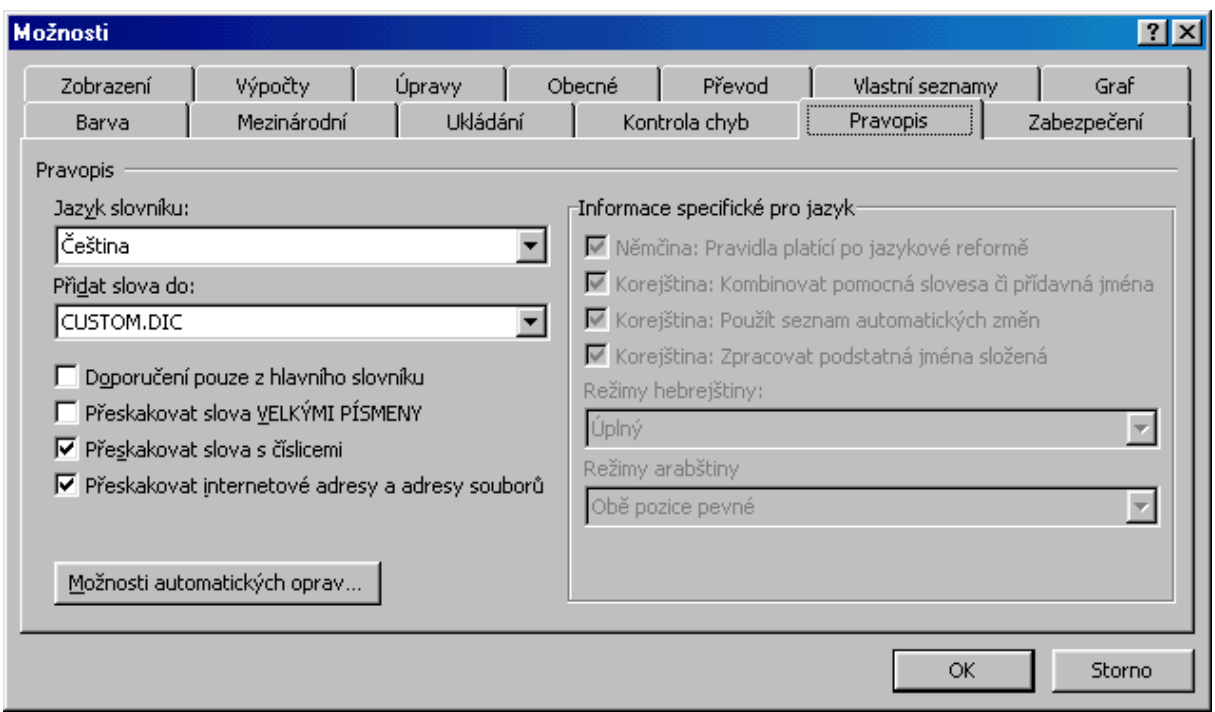

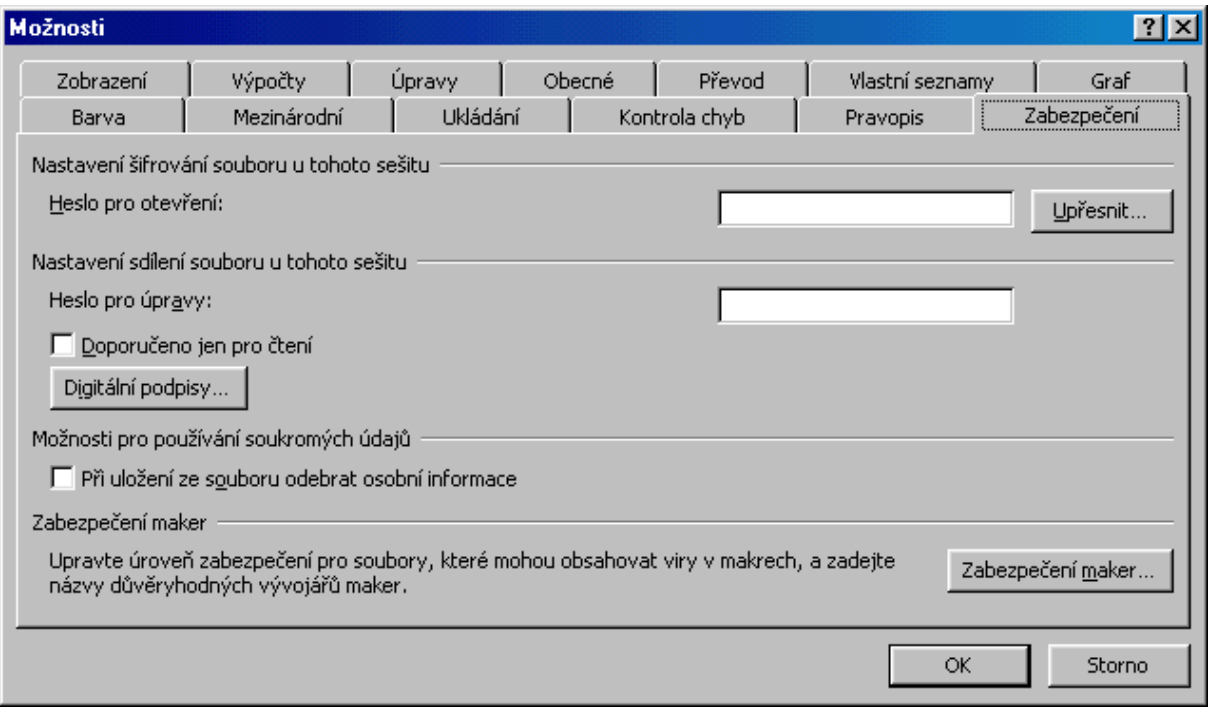

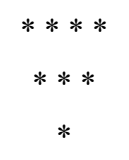